# **Getting Started Guide BE READY SAVE TIME PASS THE NAPLEX**

# **How to Access Your Dashboard for Q-Bank, Lectures, Review Sessions & Exams:**

- 1. Go to [www.highyieldmedreviews.com.](www.highyieldmedreviews.com)
- 2. Click "Login" at the top right corner of the page.
- 3. **Username:** Your university email as provided to us by your institution
- 4. **Password:** UCI2025
- 5. Once logged in, you can change your password.
- 6. **Note:** Your security question, "Mother's maiden name" has also been set to UCI2025 and can be changed once logged in.

## **How to Access Your eBooks:**

- 1. You can access your eBook in 2 ways:
	- a. **Web Access:** https://www.highyieldmedreviews.com/ebook
	- b. For iOS or Android, search the **App [Store](https://apps.apple.com/us/app/hymr-ereader/id1460143754)** or **[Google](https://play.google.com/store/apps/details?id=com.kotobee.hymr&hl=en_US&gl=US&pli=1) Play** for the HYMR eReader App.
- 2. **Username:** Your university email as provided to us by your institution
- 3. **Password:** UCI2025
- 4. You can change your password by clicking "Forgot your password?"
- 5. **IMPORTANT:** The eBook system is separate from your Dashboard access. If you change a password in one system, it will **not** change it in the other.

### **Tutorials for Your Success:**

These **Quick Tips Tutorials** are 2-3 minutes long and will help you leverage your course for maximum success.

- **[Getting Started](https://www.highyieldmedreviews.com/tutorials#getting-started)**
- [Study Plan Strategies](https://www.highyieldmedreviews.com/tutorials#study-plan-strategies)
- [How to Use Your Q-Bank](https://www.highyieldmedreviews.com/tutorials#qbanktutorialvid)
- [Your Online Lecture Center](https://www.highyieldmedreviews.com/tutorials#lecturestutorialvid)
- [How to Use Your eBook](https://www.highyieldmedreviews.com/tutorials#ebooktutorialvid)

### **Need Assistance?**

The High-Yield team is committed to your success. You can contact us at: curriculumsupport@highyieldmedreviews.com

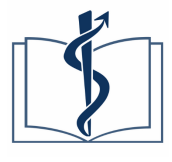

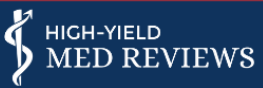